# Добавление карты в чек

- [Добавление карты](#page-0-0)
	- [В режиме работы с товарами](#page-0-1)
	- [В подытоге](#page-6-0)
	- [Использование нескольких карт](#page-6-1)
- [Подтверждение личности клиента \(верификация\)](#page-8-0)
- [Просмотр информации о карте](#page-13-0)
- [Возможные ошибки](#page-15-0)

### <span id="page-0-0"></span>Добавление карты

Кассовое ПО Artix позволяет добавить карту в чек в режиме работы с товарами или при оплате документа.

#### <span id="page-0-1"></span>В режиме работы с товарами

- 1. Для добавления карты в чек нажмите клавишу "Добавить карту", после чего на экран будет выведено окно для указания данных карты.
- 2. Настройками программы может быть предусмотрен поиск и добавление карты по номеру карты или номеру телефона клиента. В зависимости от настроек программа предложит указать:

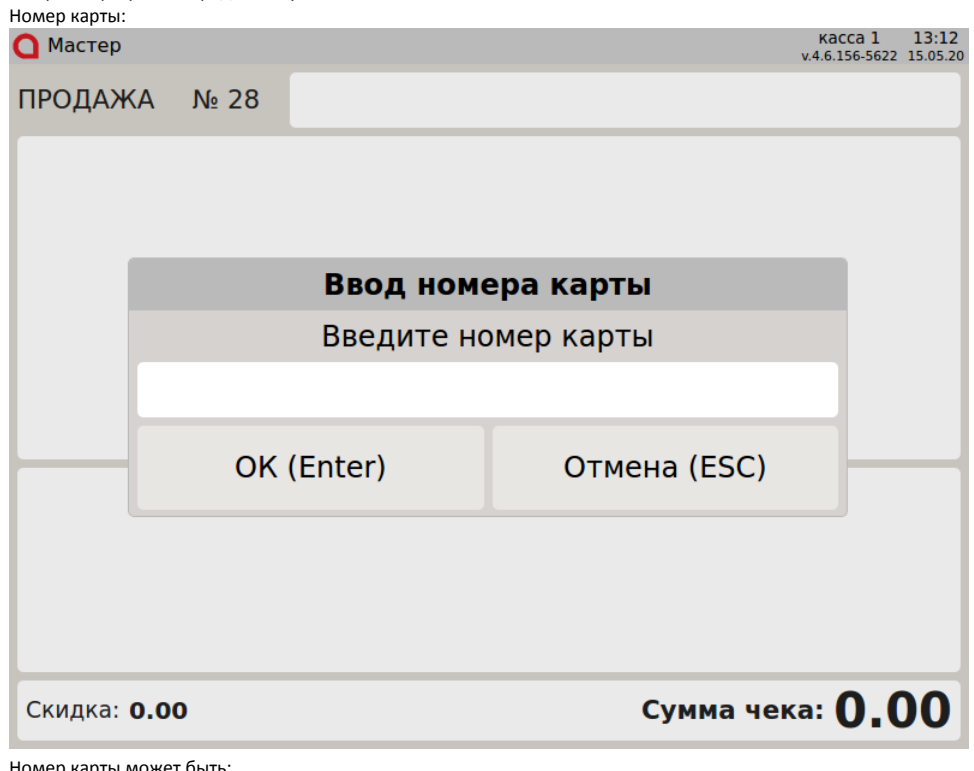

<mark>ер карты</mark>

- введен вручную,
- при считывании штрих-кода карты,
- при считывании магнитной ленты карты.

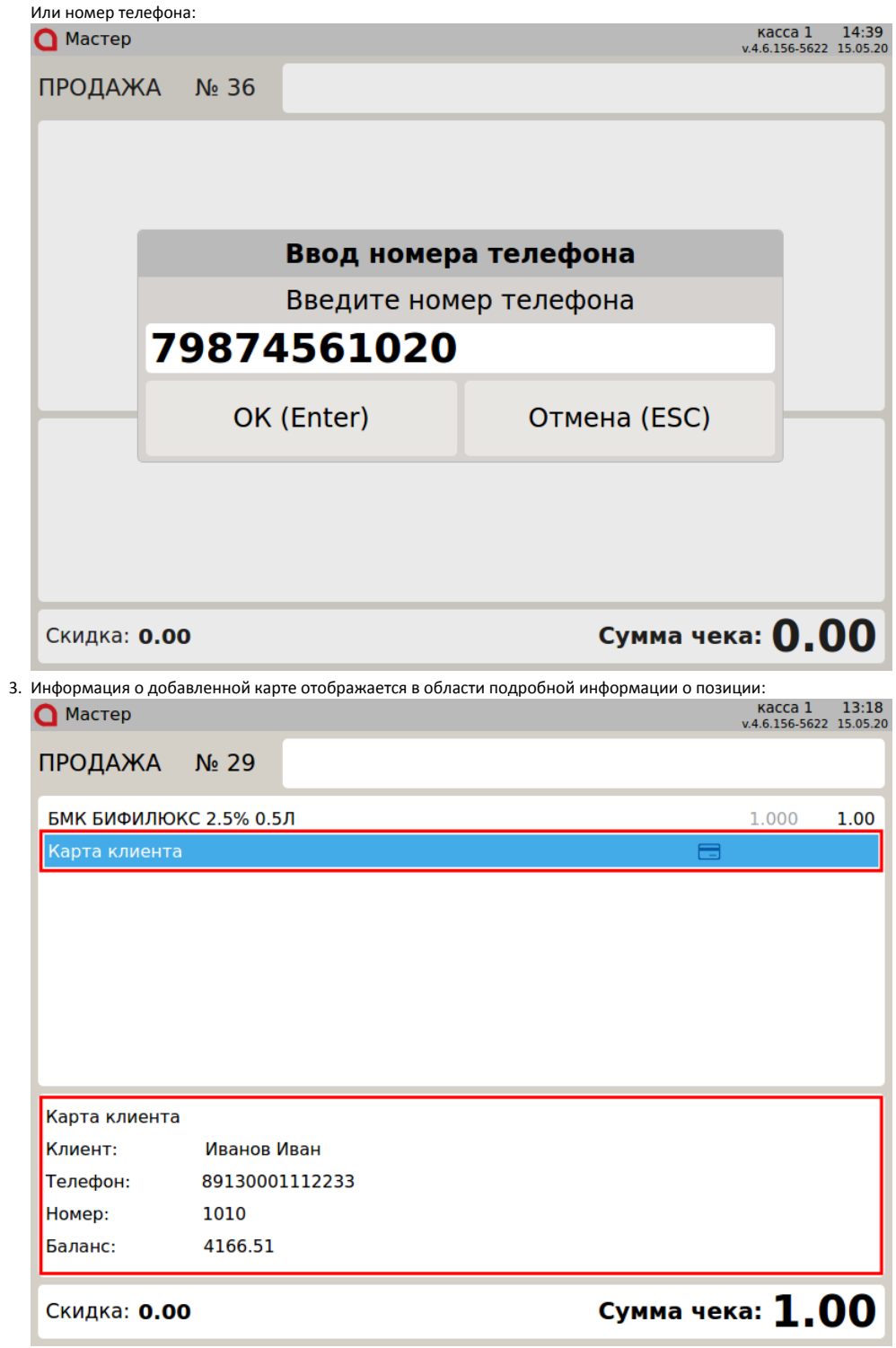

4. Если для карты заданы ограничения по способу ввода, например, карту можно считать ридером карт, но нельзя добавить вручную, то на экран будет выведено предупреждение:

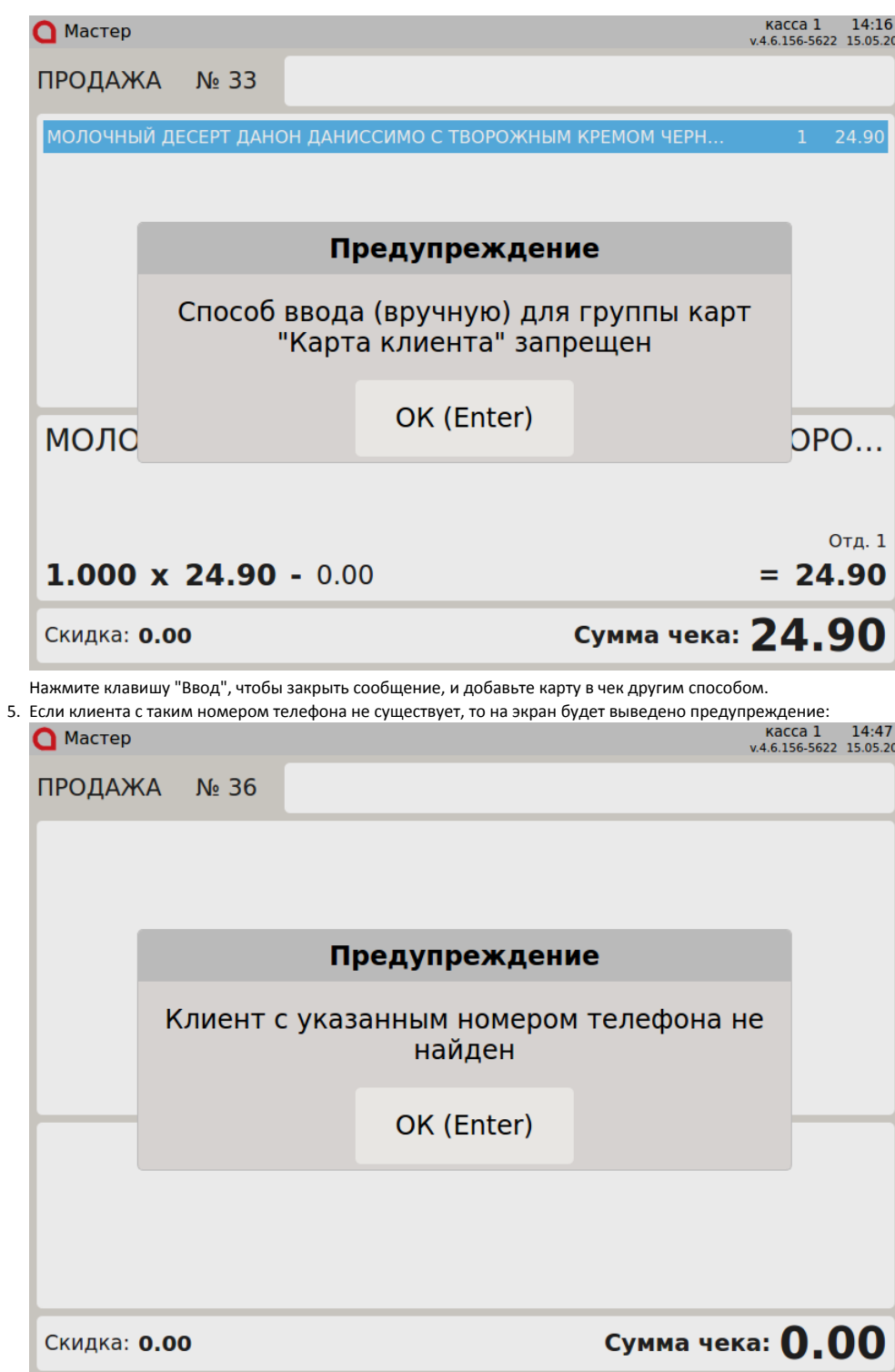

Карту добавить невозможно. Нажмите клавишу "Ввод", чтобы закрыть сообщение, и обратитесь в службу технической поддержки.

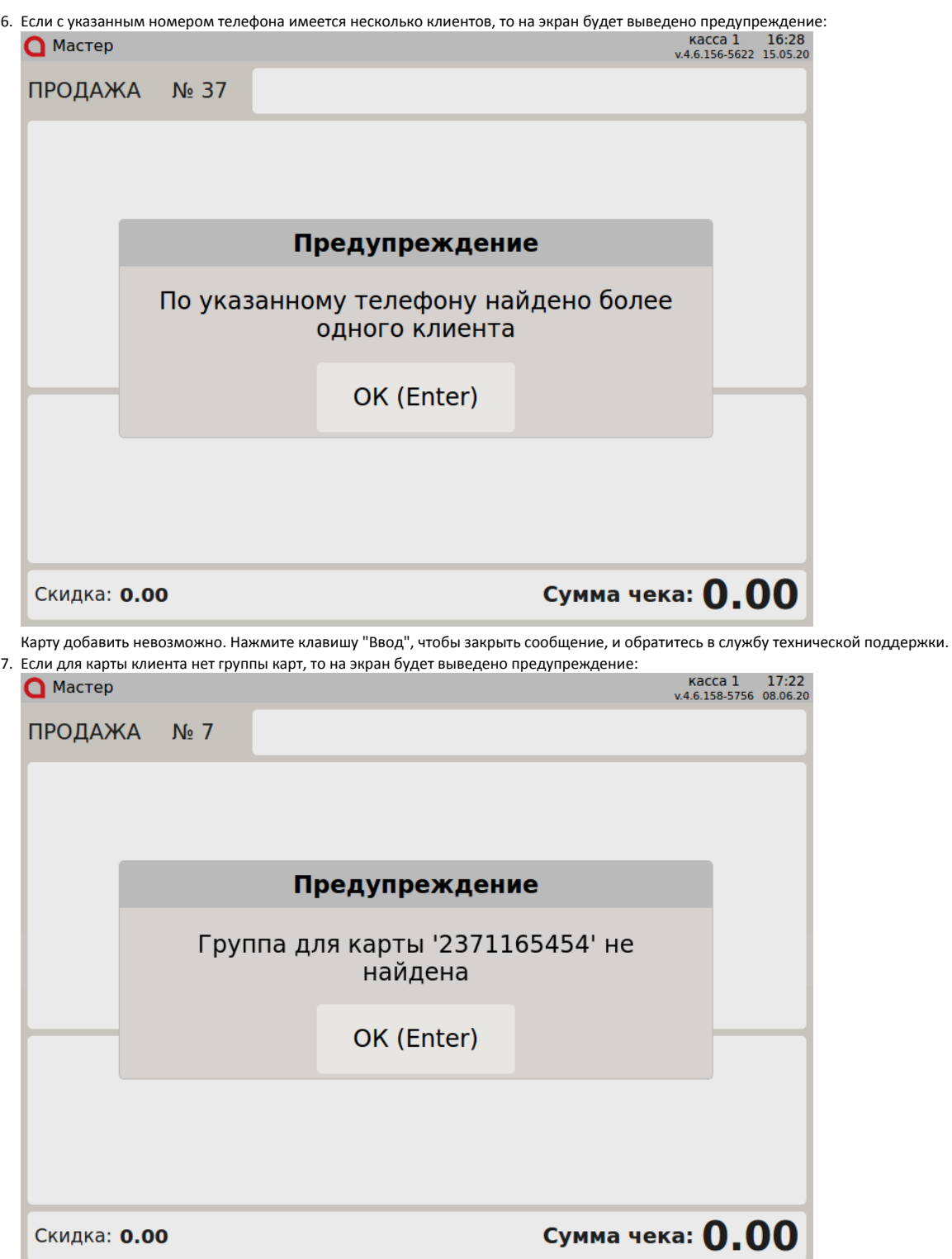

Карту добавить невозможно. Нажмите клавишу "Ввод", чтобы закрыть сообщение, и обратитесь в службу технической поддержки.

8. Помимо дисконтных карт в программе используются карты клиента, настроенные для работы с внешними бонусными сервисами. В чек может быть добавлена только одна бонусная карта. При попытке добавить вторую карту на экран будет выведено предупреждение:

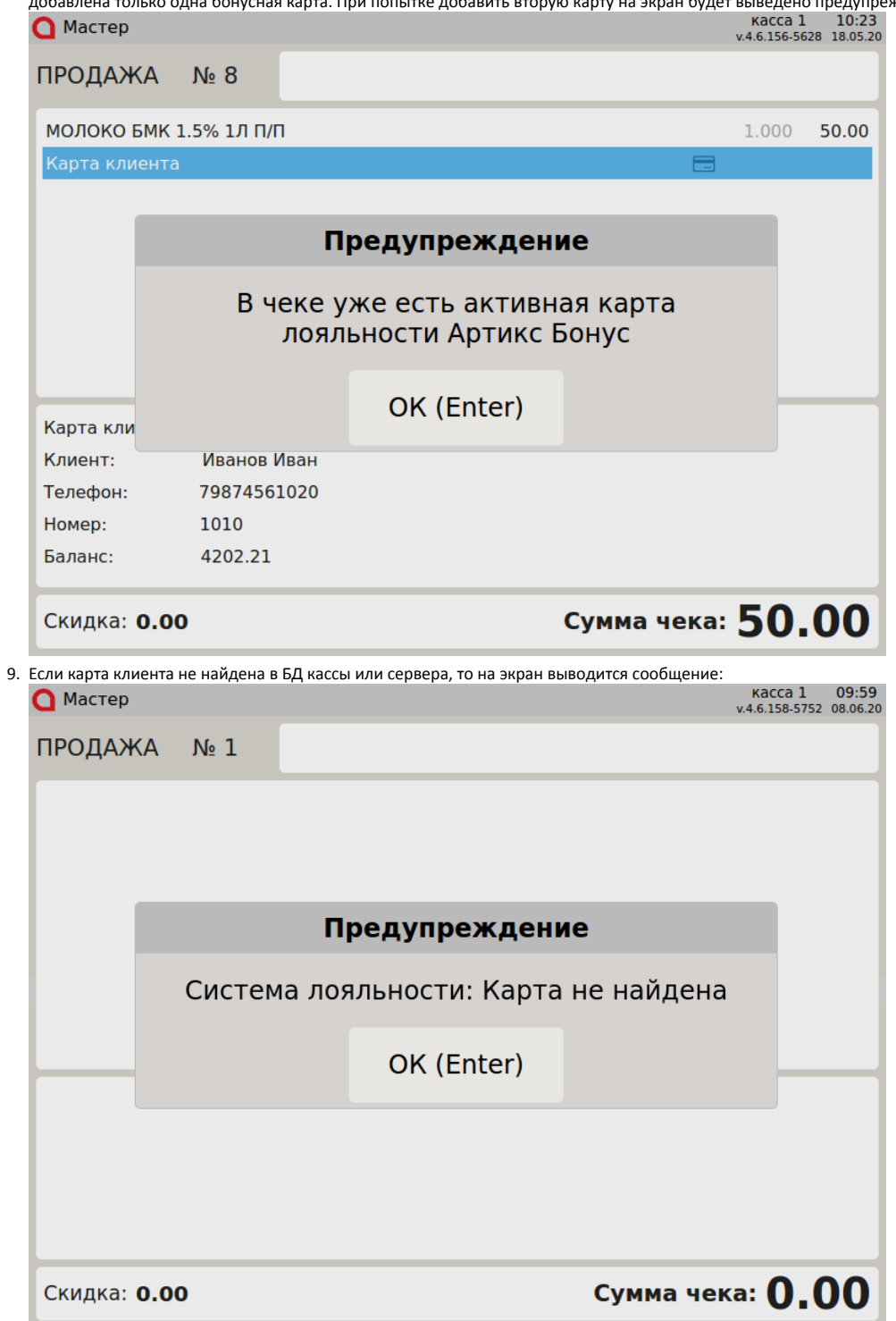

Нажмите клавишу "Ввод", чтобы закрыть сообщение, и попробуйте повторить ввод. Если ошибка повторится, то следует обратиться в службу технической поддержки.

10. При проверке карты через сервис CardsMobile если связь с сервером отсутствует или срок действия пароля истек, то на экран выводится сообщение:

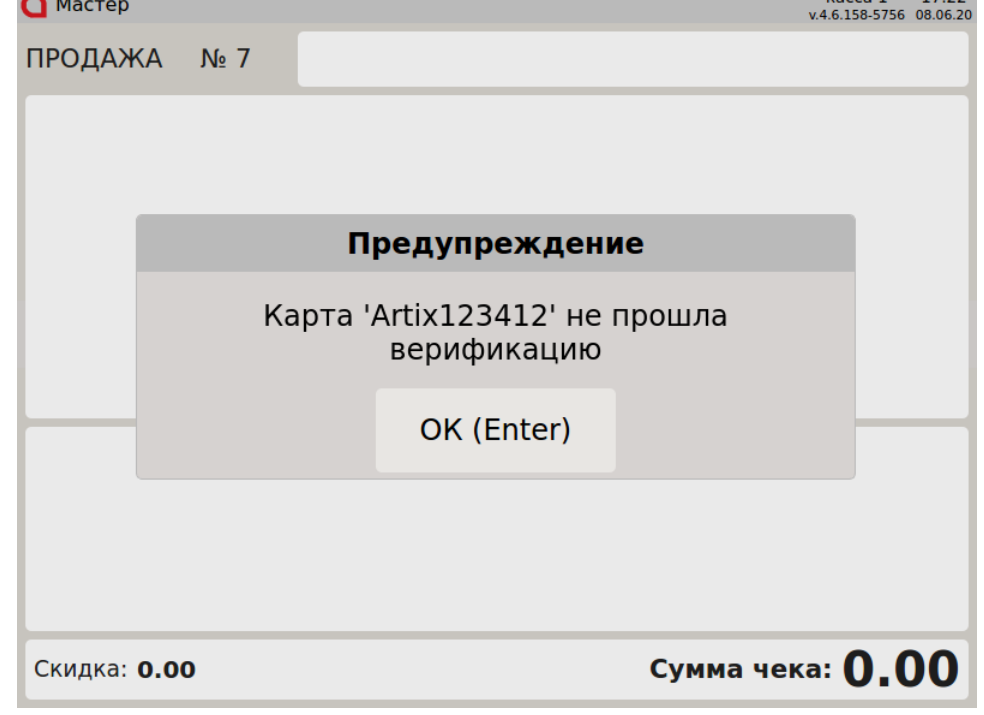

Нажмите клавишу "Ввод", чтобы закрыть сообщение. Покупателю необходимо заново сгенерировать пароль для добавления карты перед тем, как добавить ее в чек повторно.

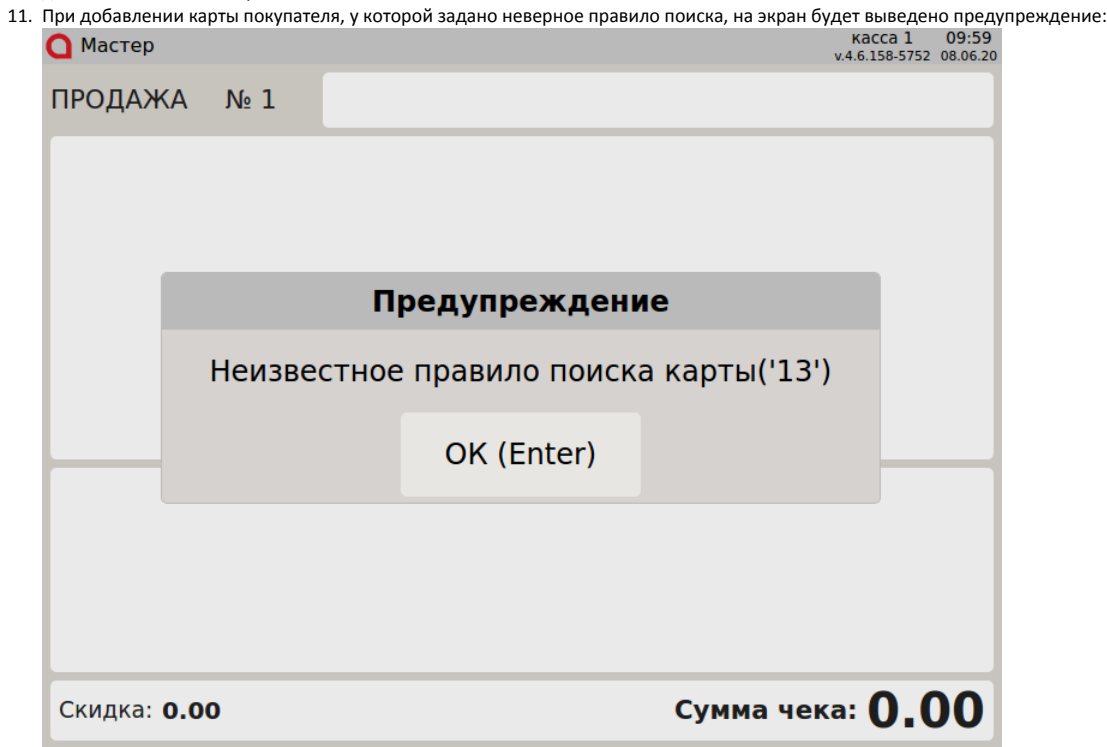

Нажмите клавишу "Ввод", чтобы закрыть сообщение.

12. Настройками программы может быть предусмотрен запрет добавления товарных позиций в чек без карты покупателя. При попытке добавить товар на экран будет выведено предупреждение:

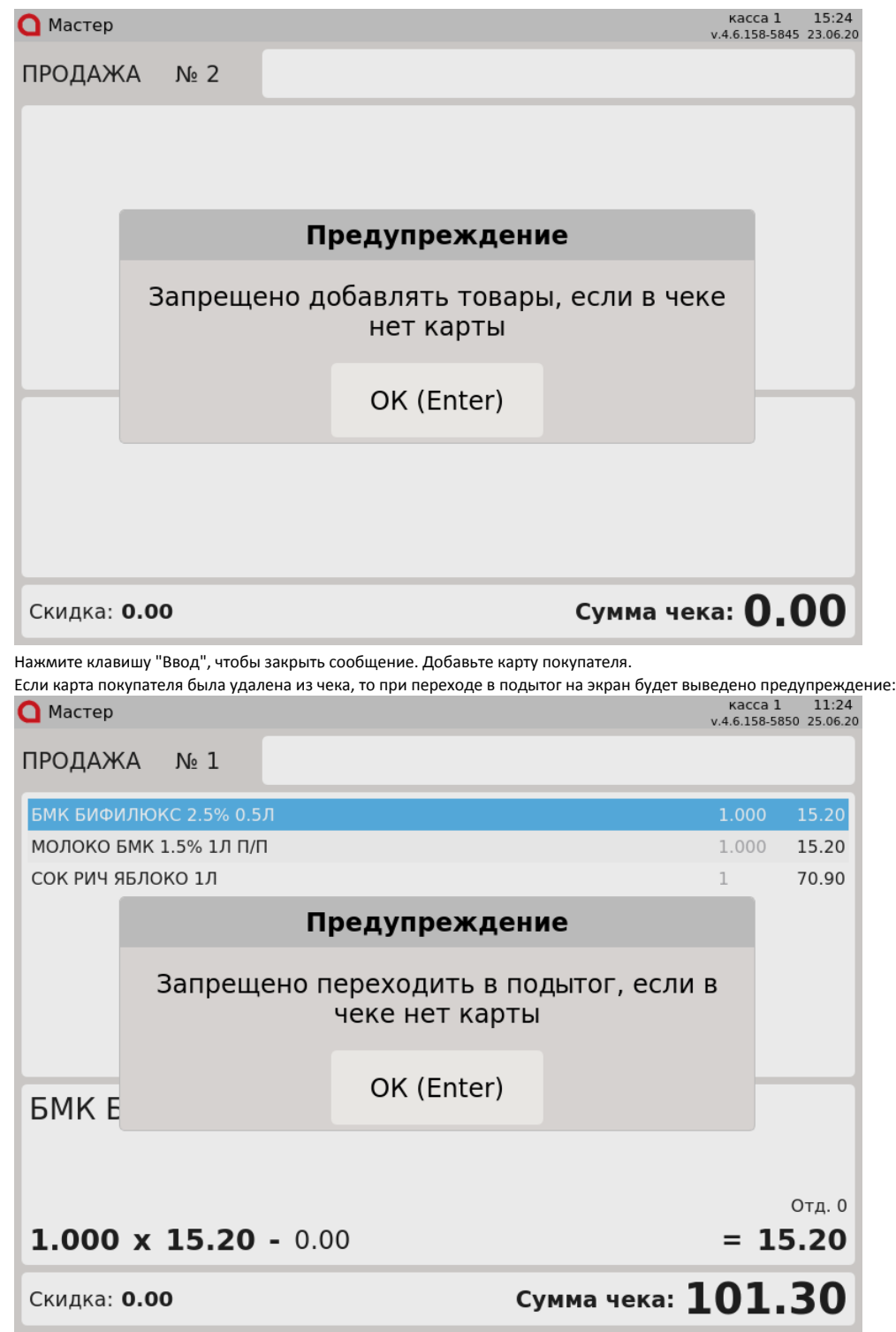

Нажмите клавишу "Ввод", чтобы закрыть сообщение. Добавьте карту покупателя.

#### <span id="page-6-0"></span>В подытоге

В режиме подытога ввод карты может быть осуществлен через диалог добавления карты, вызываемый по нажатию клавиши "Добавить карту". В диалоге ввода карты ее номер может быть указан любым из доступных способов.

<span id="page-6-1"></span>Если карта клиента добавляется в режиме подытога, то после ввода номера карты программа предложит указать количество баллов для оплаты. Подробнее об оплате баллами можно прочитать в разделе ["Оплата бонусными баллами".](https://docs.artix.su/pages/viewpage.action?pageId=14156884)

В зависимости от настроек кассовой программы в чек можно добавлять одну или несколько карт клиента.

1. Если использование нескольких карт запрещено, то при попытке добавить вторую карту в чек на экран будет выведено предупреждение:

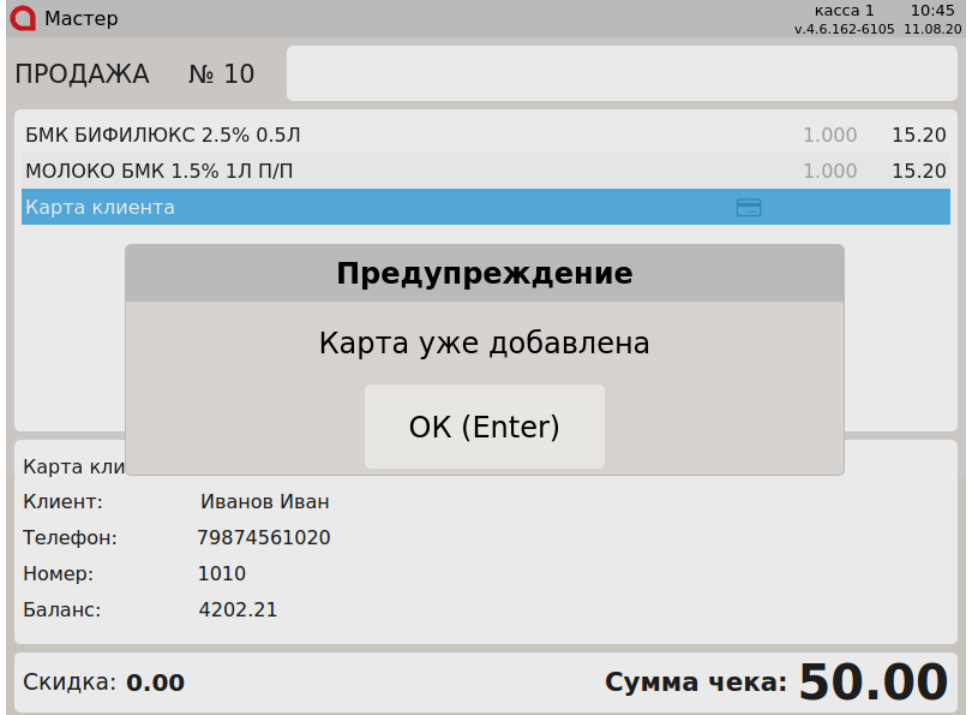

Для добавления карты удалите предыдущую карту и повторите процедуру. Об удалении карты клиента можно подробнее прочитать в разделе "[Удале](https://docs.artix.su/pages/viewpage.action?pageId=14156881) [ние карты из чека](https://docs.artix.su/pages/viewpage.action?pageId=14156881)".

2. Если замена карты в чеке разрешена, то при попытке добавить в чек еще одну карту необходимо подтвердить операцию:

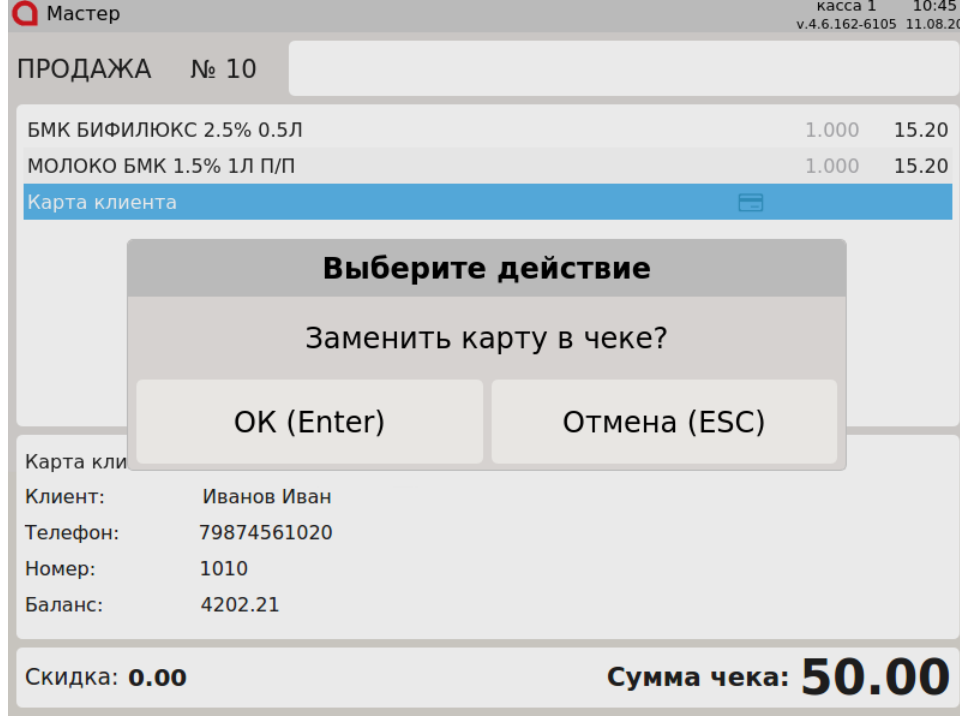

При подтверждении карта будет заменена.

Если с карты уже списаны бонусы, то заменить ее нельзя. При попытке добавить в чек еще одну карту на экран будет выведено сообщение:<br>• касса 1 11:39

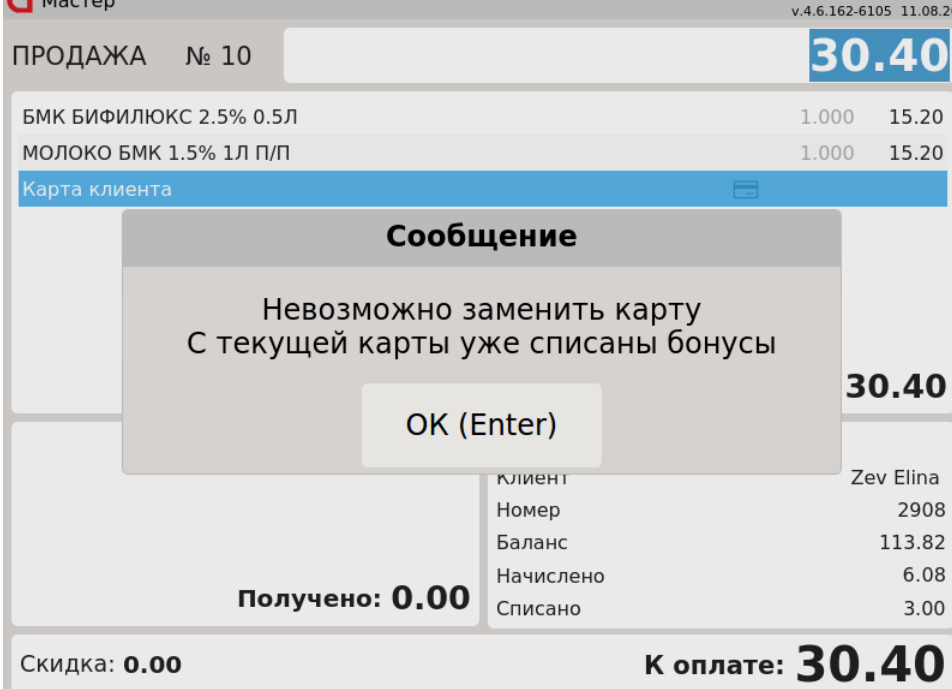

При попытке повторно добавить одну и ту же карту на экран будет выведено сообщение:

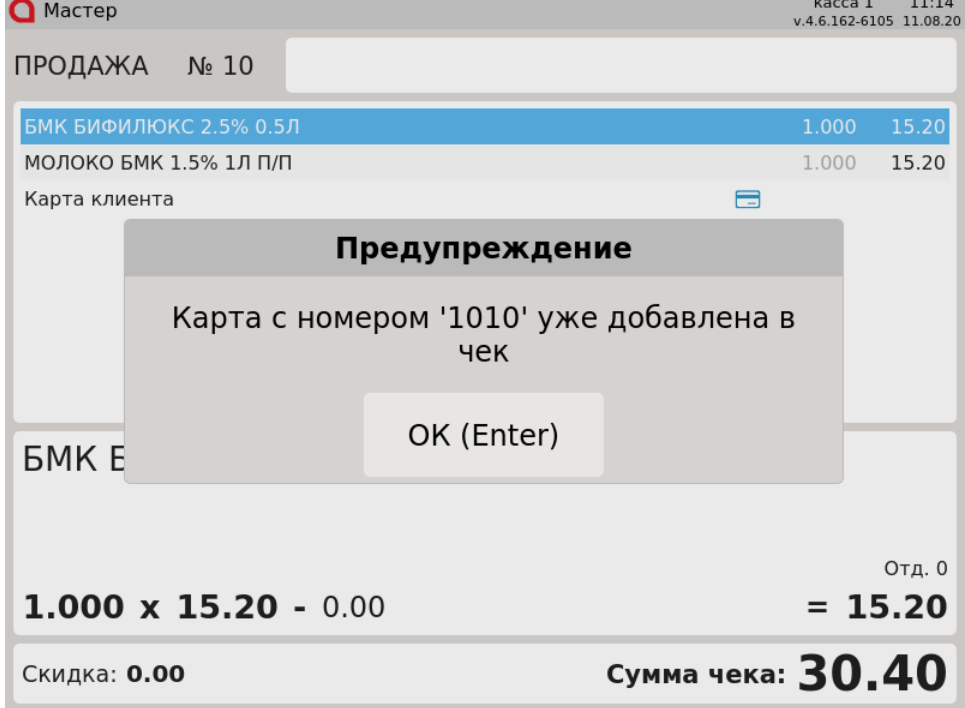

### <span id="page-8-0"></span>Подтверждение личности клиента (верификация)

Верификация, или подтверждение личности клиента, в зависимости от настроек программы может производиться либо при добавлении карты в чек, либо при оплате бонусными баллами.

1. Если настройками программы предусмотрена необходимость подтверждения личности клиента, то при добавлении карты в чек на экран выводится список возможных способов верификации:

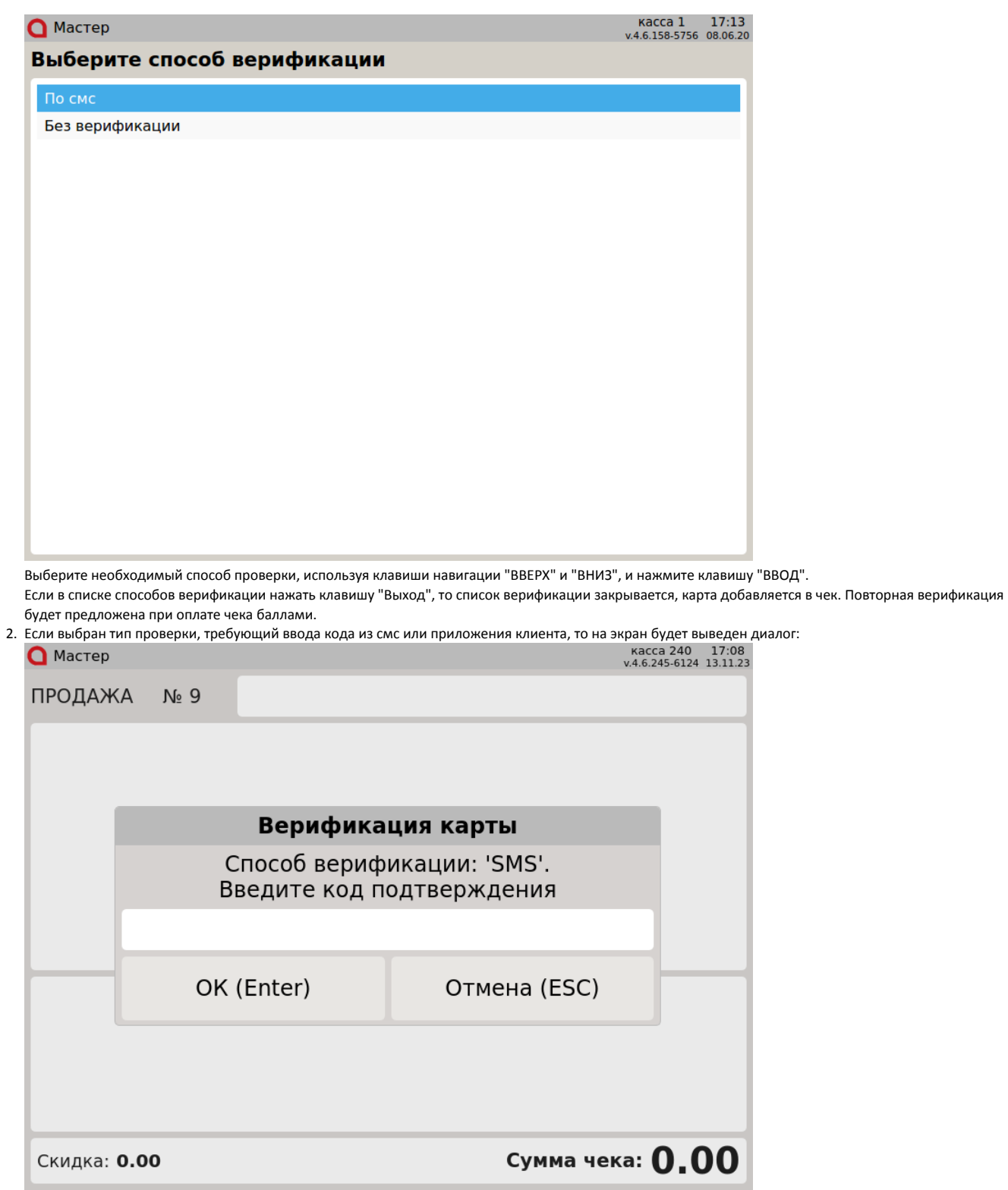

Введите полученный код и нажмите клавишу "Ввод". Если код введен верно, то карта добавляется в чек.

3. Если на этапе ввода кода подтверждения нажать клавишу "Отмена", то верификация карты будет отменена. На экран будет выведено предупреждение:

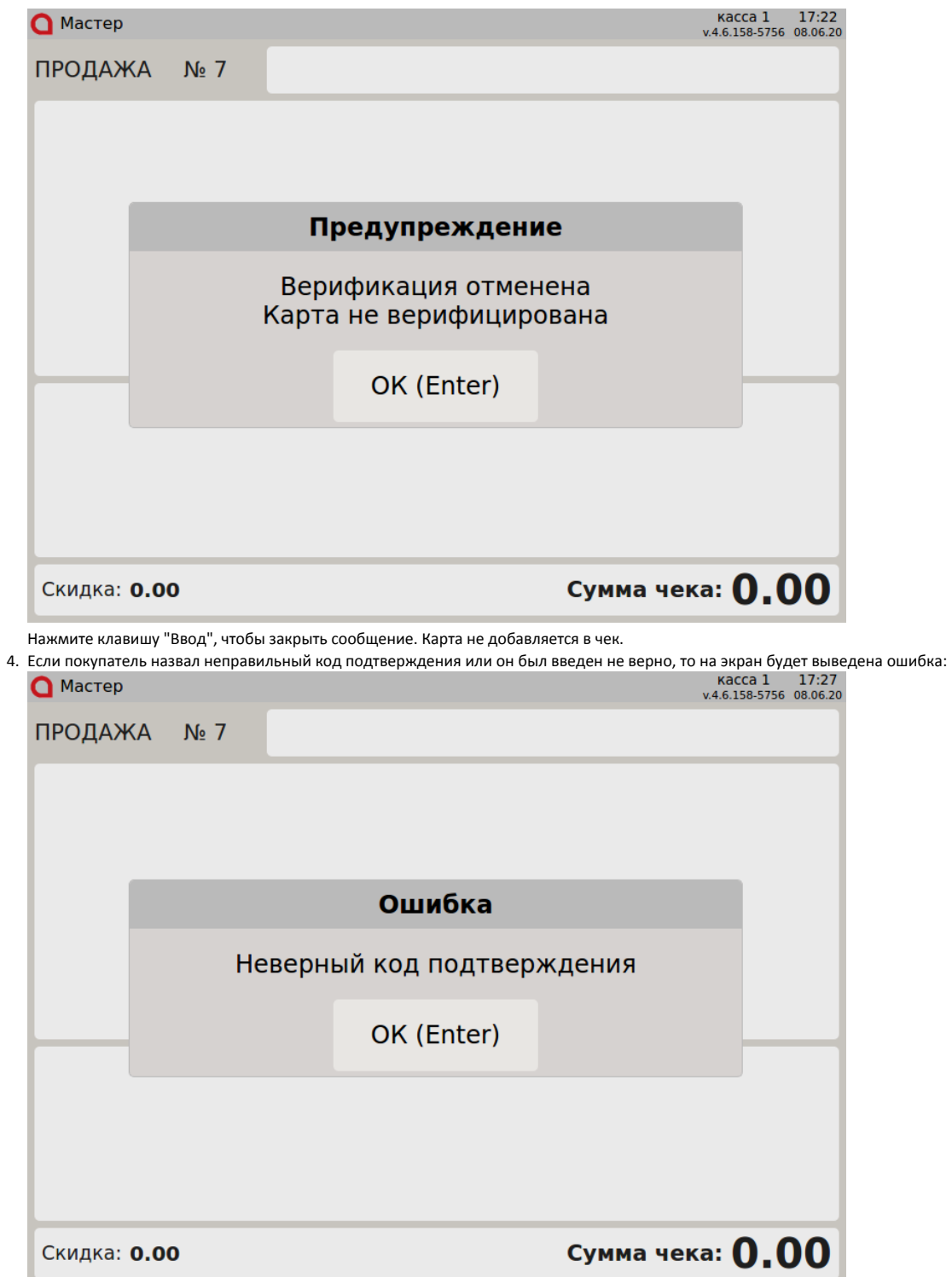

Нажмите клавишу "Ввод", чтобы закрыть сообщение. Будет предложено ввести код подтверждения повторно.

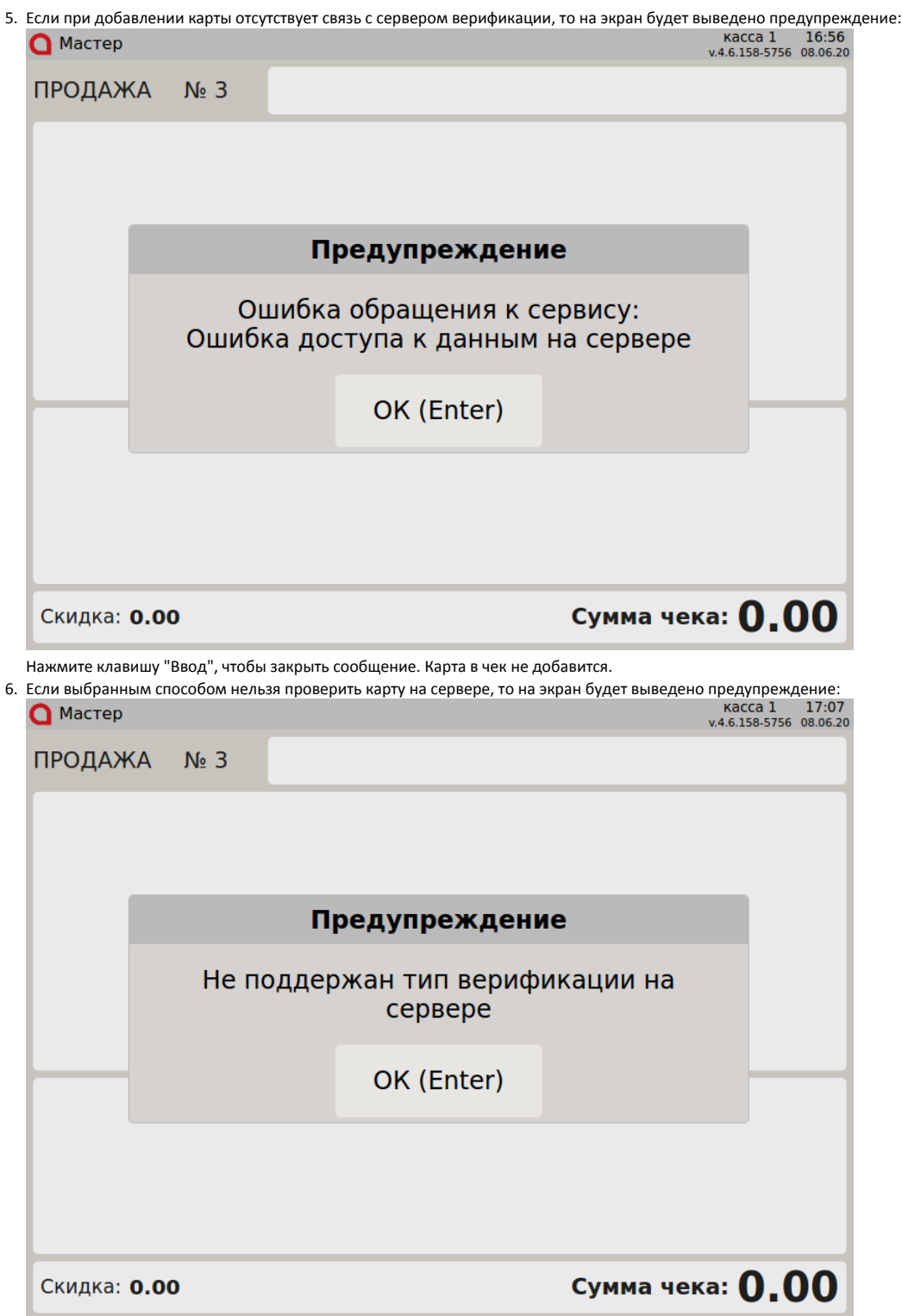

Нажмите клавишу "Ввод", чтобы закрыть сообщение. Карта в чек не добавится.

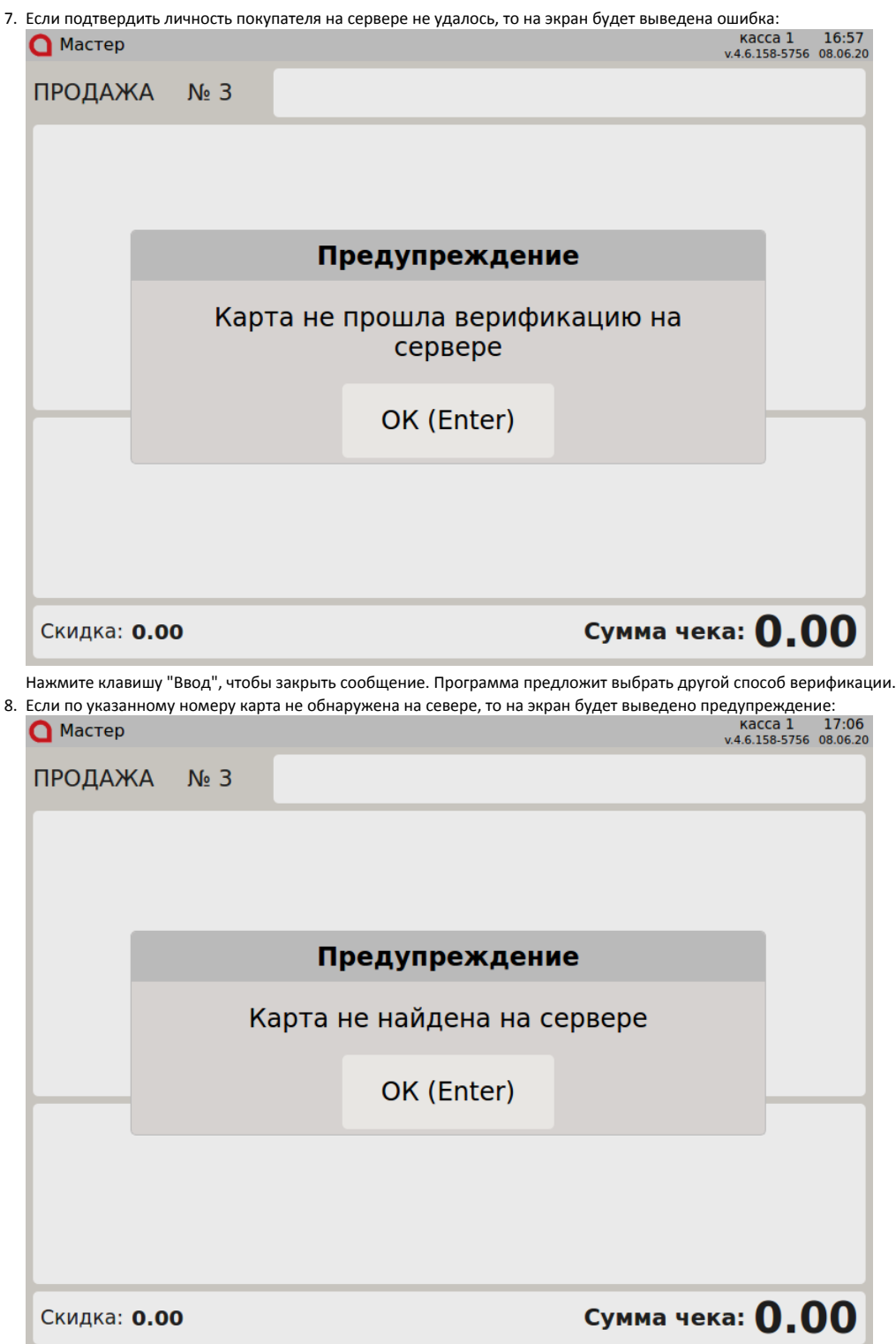

Нажмите клавишу "Ввод", чтобы закрыть сообщение. Карта в чек не будет добавлена.

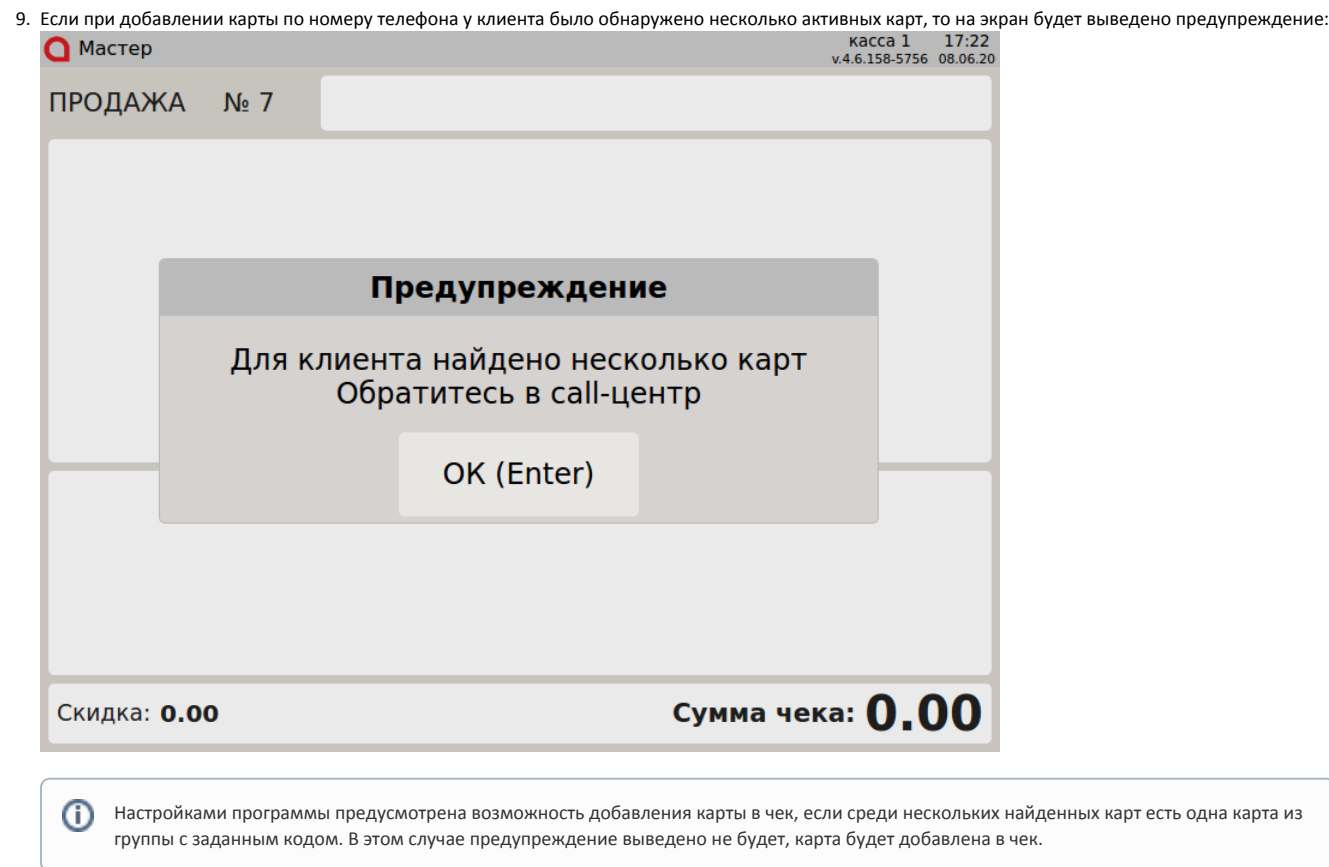

Нажмите клавишу "Ввод", чтобы закрыть сообщение. Карта в чек не будет добавлена.

## <span id="page-13-0"></span>Просмотр информации о карте

Кассовое ПО Artix позволяет просматривать расширенную информацию о карте, включая данные о клиенте, номере карты, сумме накопленных бонусов, предоставляемой скидке, счетчиках и т.д. Информация о карте клиента выводится на экран:

- автоматически при добавлении карты, если это предусмотрено настройками,
- по инициативе пользователя.

1. Для того чтобы просмотреть информацию о карте, нажмите клавишу "Информация о карте". Программа запросит ввод номера карты:

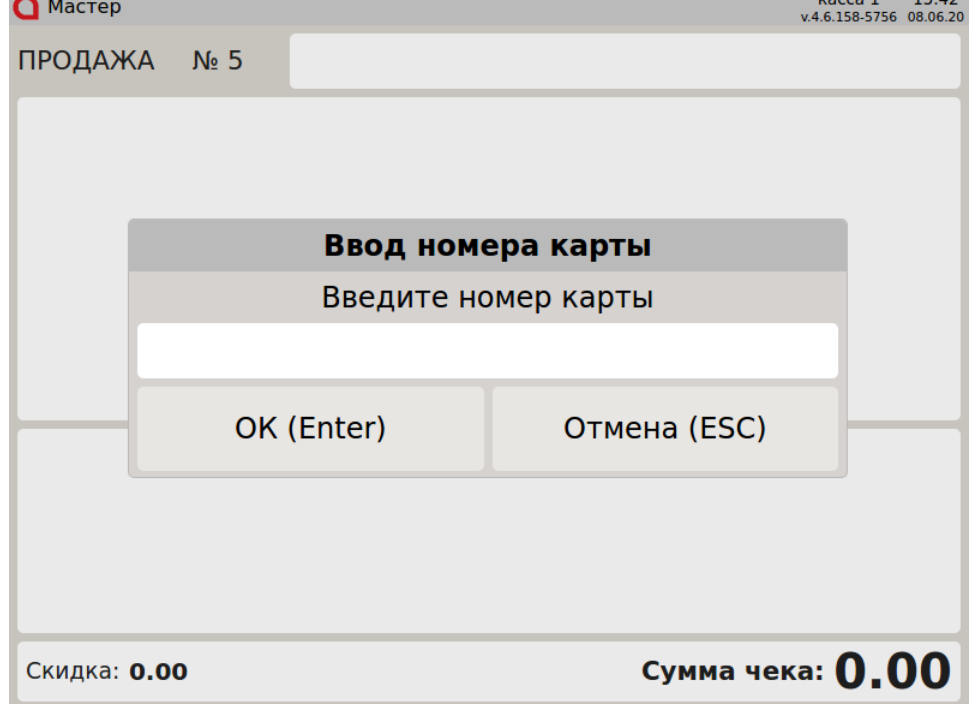

2. Введите номер карты вручную или считайте его при помощи сканера штрих-кода или ридера карт и нажмите "Ввод".

- 3. В зависимости от настроек программы информация о карте может быть:
	- выведена на экран,
	- напечатана на квитанции,
	- одновременно напечатана на квитанции или выведена на экран.

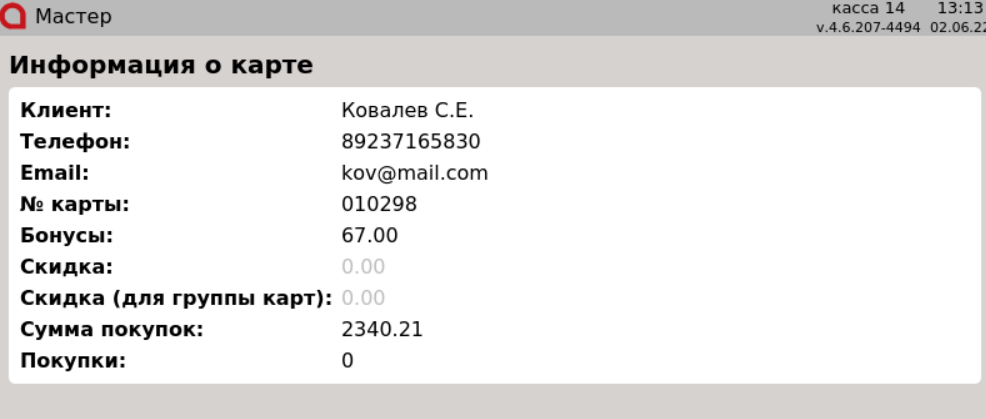

если к карте привязаны счетчики, то в окне с информацией о карте будут выведены данные о счетчиках:<br>касса 208 11:00<br>v.4.6.209-4552 29.06.22

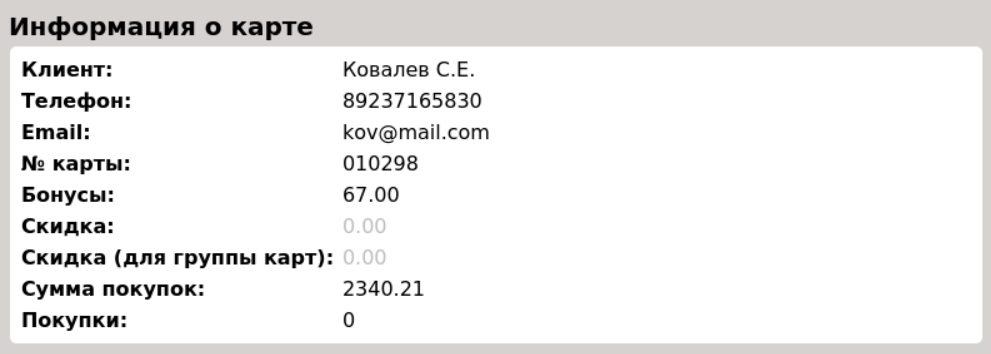

#### Счетчики

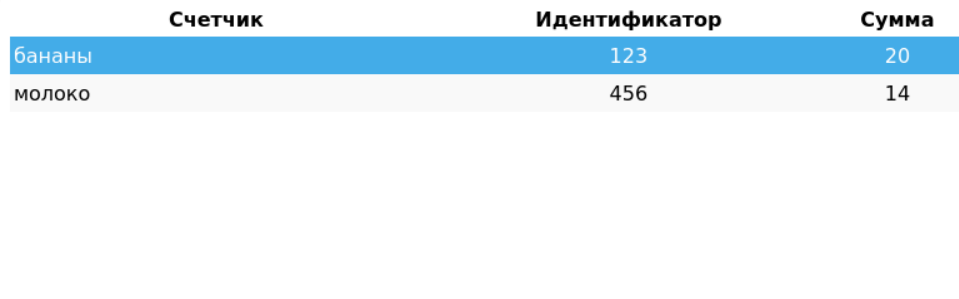

Нажмите клавишу "Ввод", чтобы закрыть информационное окно.

При просмотре данных о карте карта в чек не добавляется. Настройками программы может быть предусмотрено скрытие суммы бонусов при просмотре информации кассиром.

### <span id="page-15-0"></span>Возможные ошибки

⊙

Если при добавлении карты покупателя произошла ошибка выполнения SQL запроса, то на экран будет выведена соответствующая ошибка:

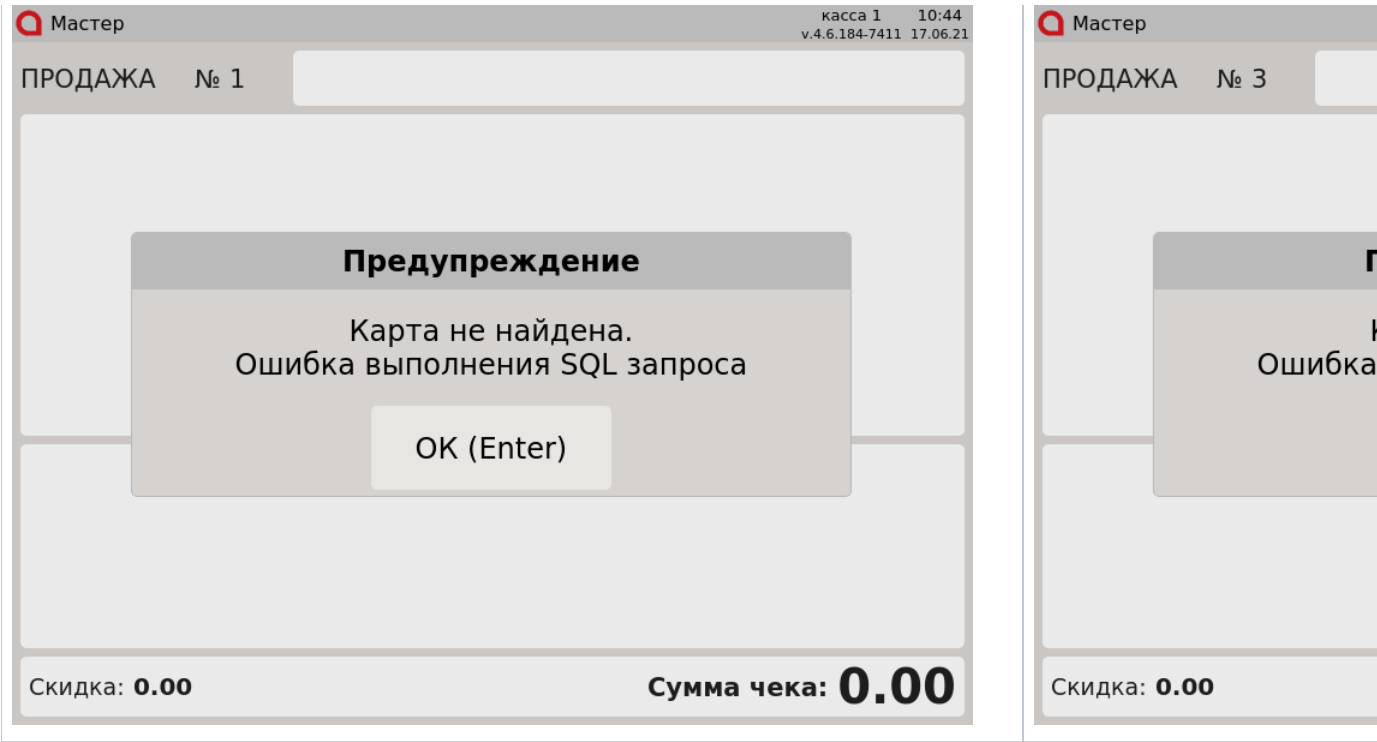